# **Cheer Video Instructions**

### **We are asking you to:**

- **1. Upload** your video to a **Youtube account**
- **2. Set the video Title** to your **IESA school name** and the team's **Cheer class**

**(ex.: "Bloomington Evans - Small Team Cheer")**

- **3. Categorize** the video as **"Unlisted"**
- **4. Email** us the **video URL** to **emma@iesa.org**

You can do these tasks in any fashion that works for you. Below are a few notes on various aspects of the process.

### **Saving the Video**

You may be able to upload the video directly to Youtube from your camera or phone.

If not, you will need to save the video to your network or computer, and note the location. This process will vary depending on the device you use to record the video.

### **Youtube/Google Accounts**

Youtube and Google logins are integrated. If you log in to one account, you will also be logged in to the other.

If you don't have a Youtube or Google account, they are free and only require you provide an email address and create a password. On Youtube, click the **Sign In** button and follow the link to **Create an Account**.

### **Uploading the Video**

1. On the Youtube homepage, click the **CAMERA ICON**

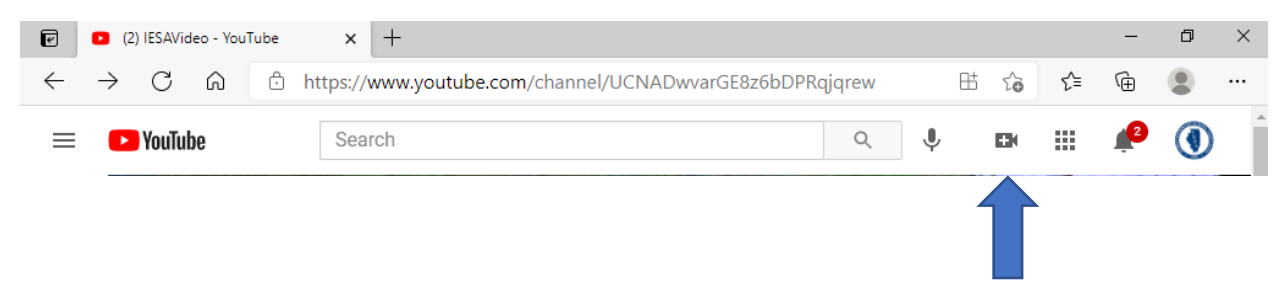

# 2. Click **UPLOAD VIDEO**

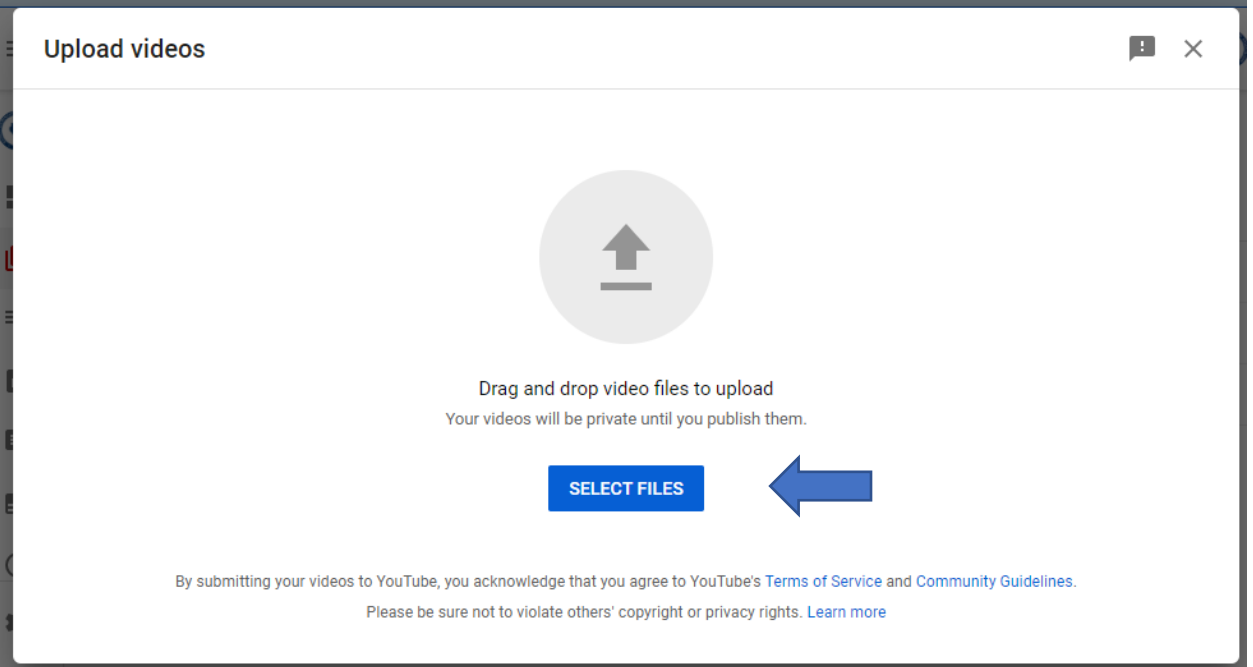

# 3. In the Upload Video window, click **SELECT FILES**

4. Navigate to the video file on your system and **SELECT IT.** The upload process will begin.

# **Upload Parameters**

When uploading your video, you will be asked to make a few choices. You **ONLY NEED TO SET THE FOLLOWING**:

> a. In the **TITLE** field, enter your **IESA SCHOOL NAME** followed by the **CHEER CLASS** represented in the video

> > (ex.: "Bloomington Evans - Small Team Cheer")

- b. Under **AUDIENCE**, choose "**Yes, it's made for kids**"
- c. Publish as **UNLISTED**
- d. Click **SAVE**

**NOTE:** You may see a **warning** concerning **copyright** claims against the music used in your routine. This will likely not prevent the upload and can safely be ignored as these videos are **not to be monetized**.

# **Sharing the URL**

Once you have saved the upload, you will see the video URL listed on the screen, which you can copy and email to the IESA.

You can also share the link by clicking the EMAIL link, which should open a new email containing the link.

### Send your URL to **emma@iesa.org**